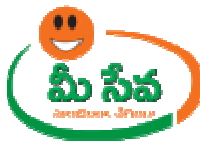

◆ After clicking on "Forwarding to ADA "button Forwarding To ADA Successfully" Message will be displayed as depicted in following figure 13.

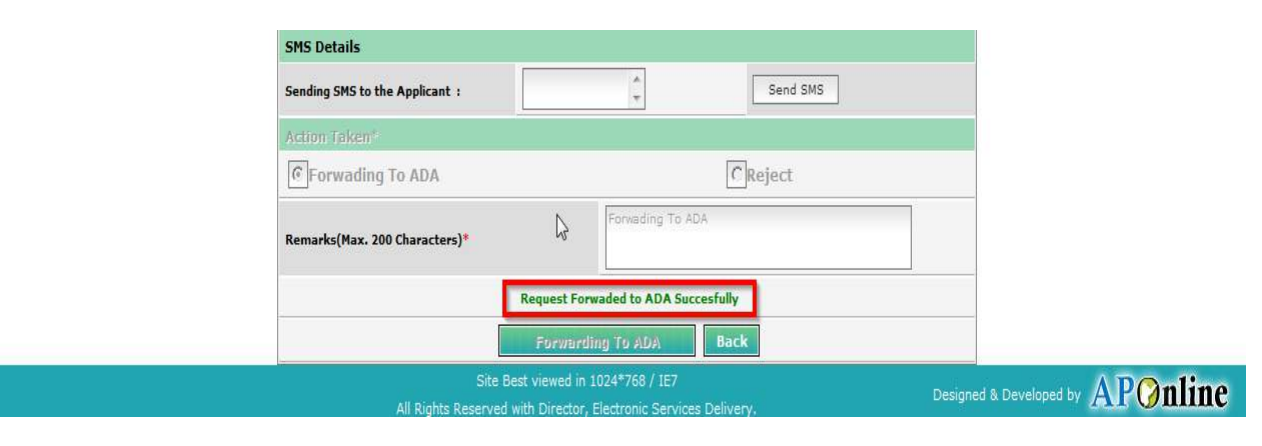

Figure 13: Signing the Farm Mechanization request

- **Note:** If request is in Rejected by MAO then, There is No Further Process
- **Note: -** Now the request is in Forwarded to ADA Status.

**Note: -** Now Request is at ADA end.

#### **Level 2 ADA End: -**

◆ Select "Farm Mechanization Requests " from Application Processing. It has been depicted in figure 1.

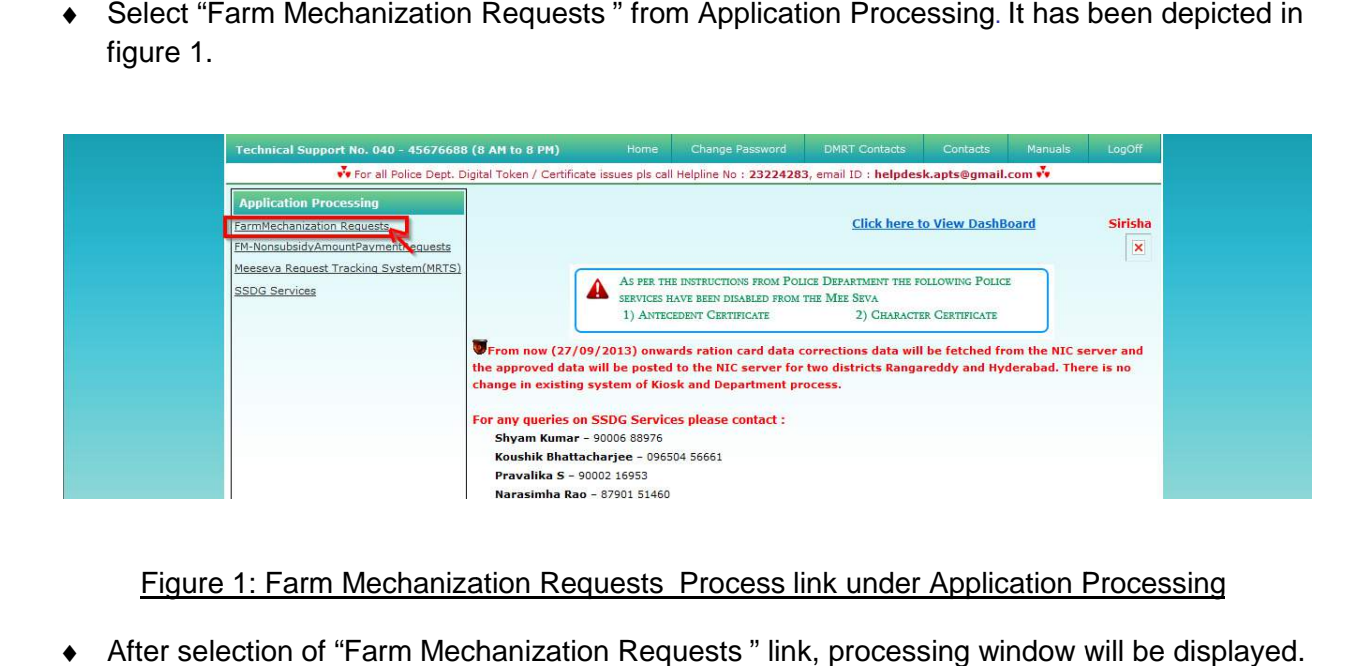

# Figure 1: Farm Mechanization Requests Process link under Application Processing

◆ After selection of "Farm Mechanization Requests " link, processing window will be displayed. It has been depicted in figure 2.

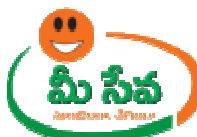

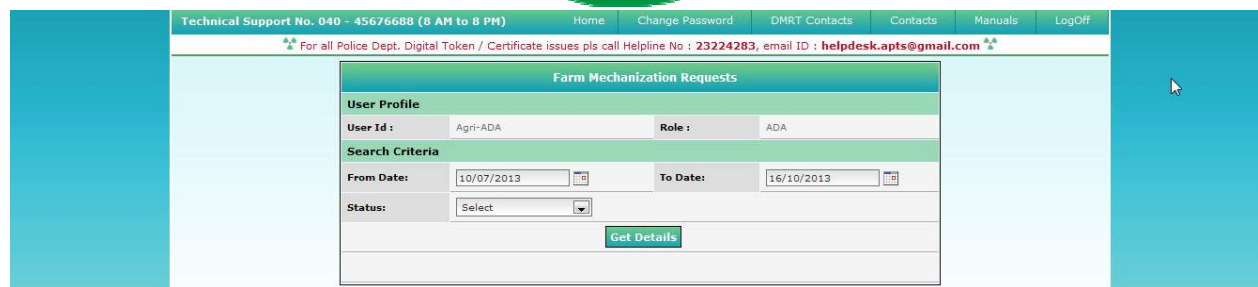

Figure 2: ADA Processing window in Farm Mechanization Request screen

• Select from date & to date by using calendar controls as depicted in figure 3.

**Note: - Here, to date must be prior to Current date.**

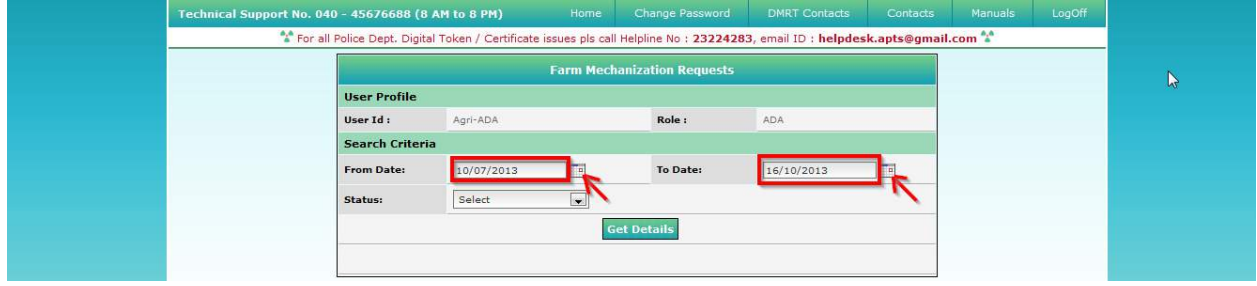

Figure 3: Selection of dates in ADA Processing window

• Select "Request Status (either All/Forward by MAO/Approved etc...)" from request status drop down list as depicted in figure 4 in figure 4.

**NOTE: - Here, At First the Request is in "Forwarded by MAO" Status. Here I am** selecting "Forwarded by MAO" request.

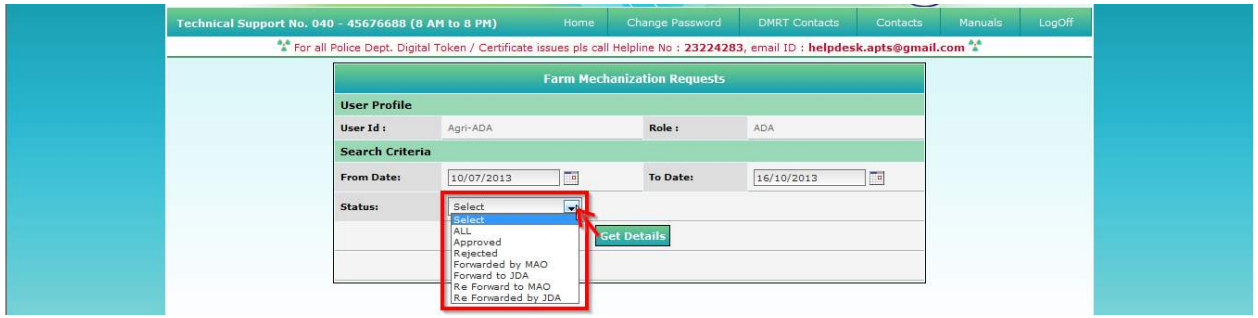

Figure 4: Selection of request status in ADA Processing window

• Click "Get Details" button to display requests as depicted in figure 5.

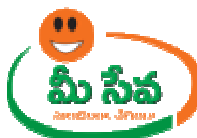

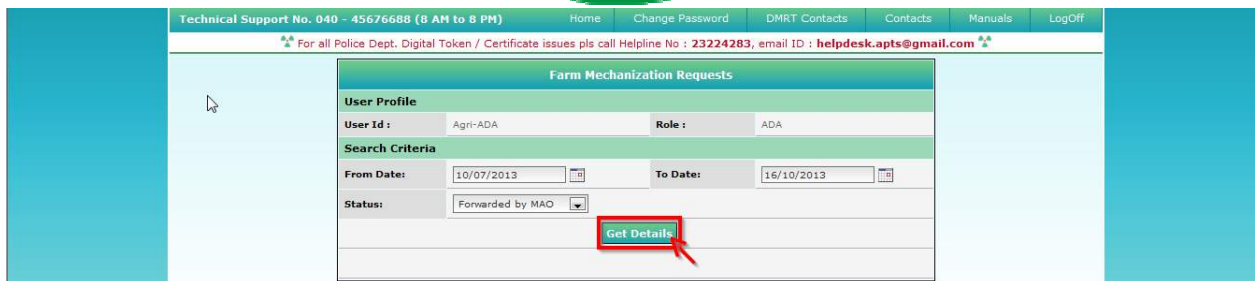

## Figure 5: Get Details button in ADA Processing window

◆ All "**Forwarded by MAO**" Requests are displayed as depicted in figure 6.

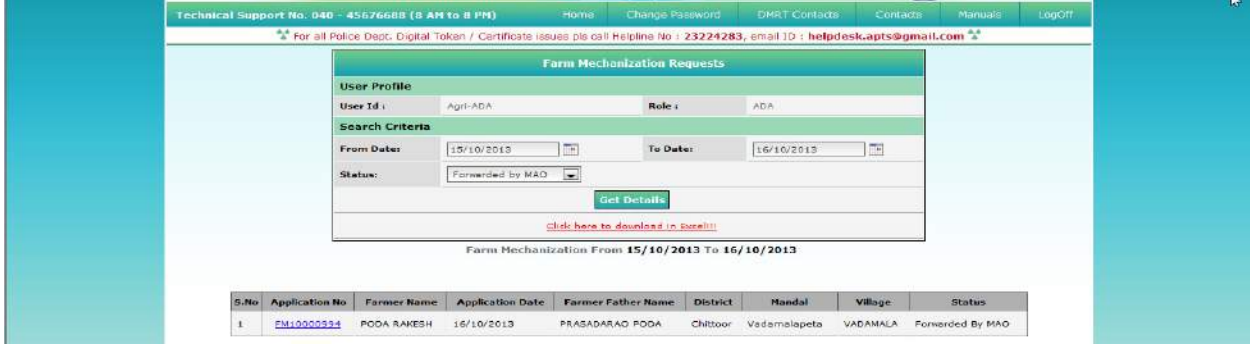

Figure 6 6: Requests in ADA Processing window

◆ Select the Request which has to be processed as depicted in figure7.

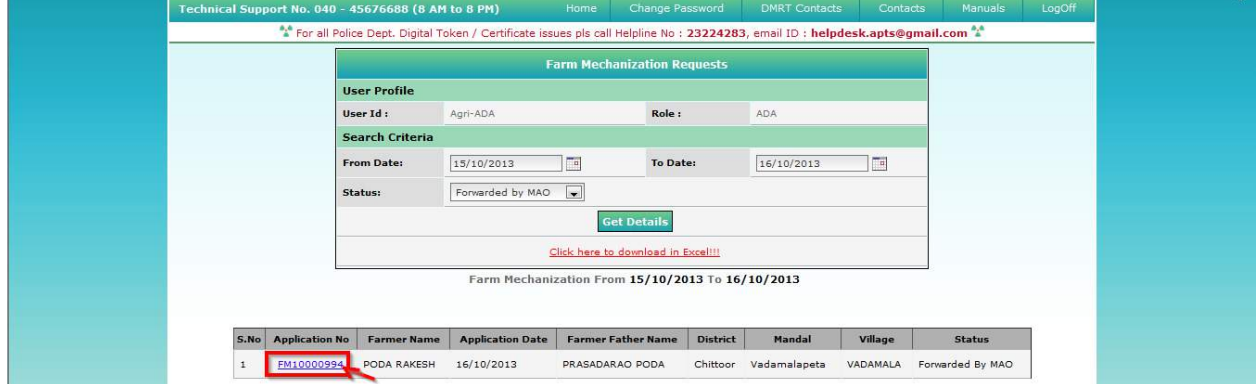

## Figure 7: Request selection in ADA Processing window

♦ After selection of the request, request details page will be displayed as depicted in figure 8.

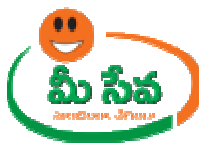

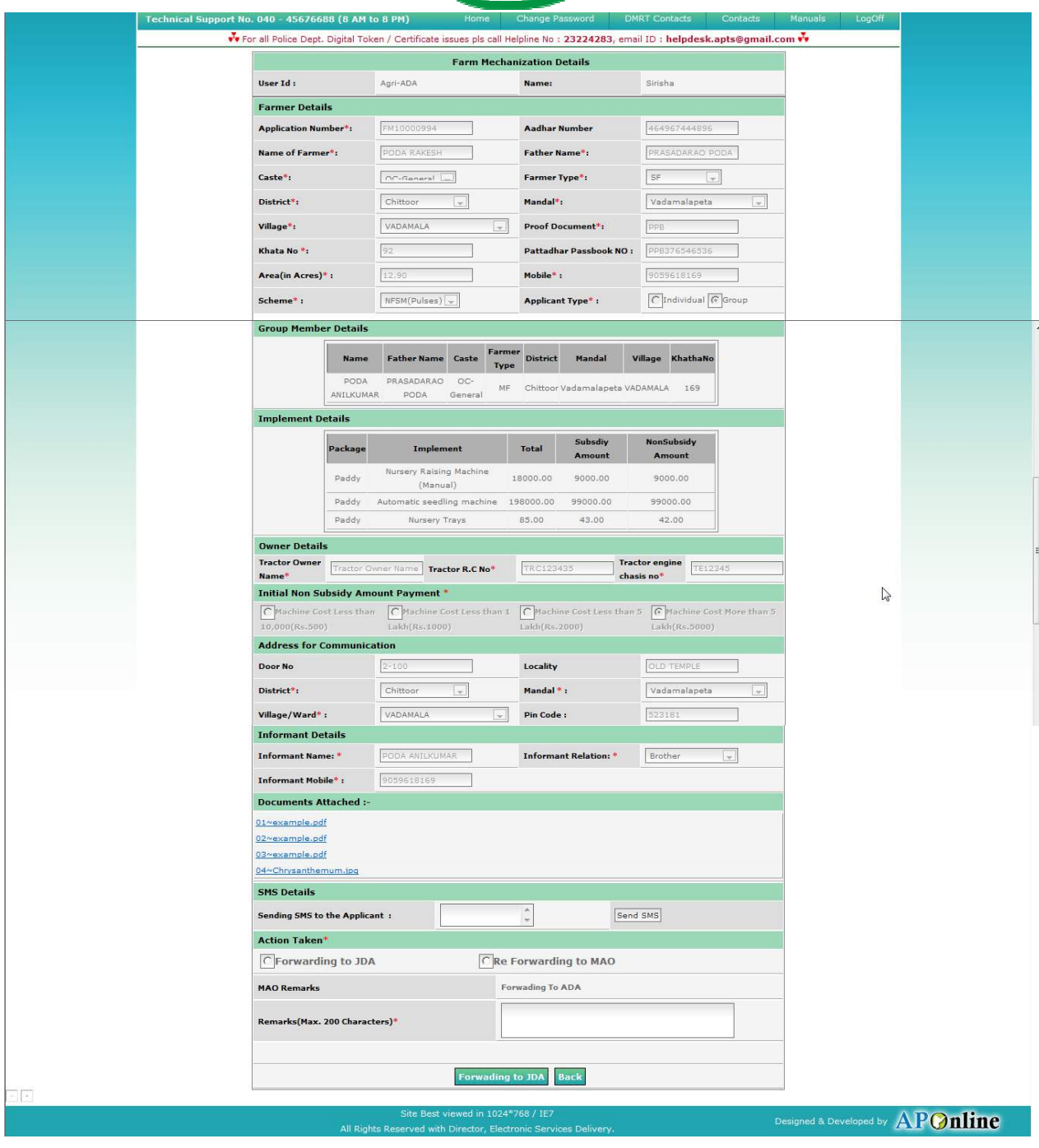

Figure Figure 8: Request details page of ADA

• Download all the attached documents from "Documents Attached and Verification/Proceeding Documents Documents" panels by clicking on links as depicted in figure 9.

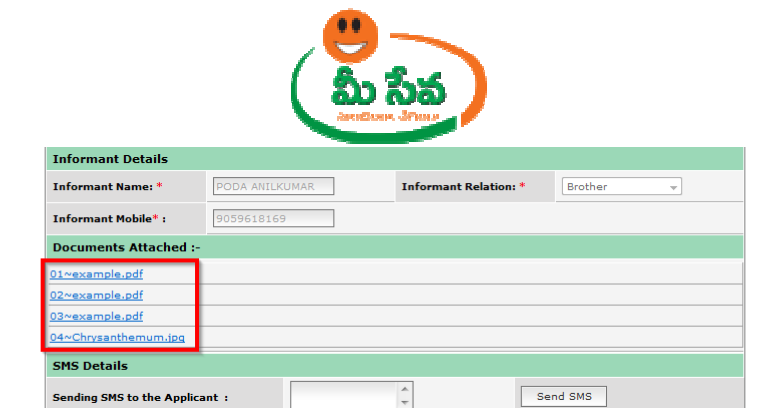

Figure 9: Attached Documents in Farm Mechanization request details Page

• After verifying all documents if ADA need additional Information then, he/she sends back to MAO by selection of Return to MAO button and click on Submit button as depicted in figure 10.

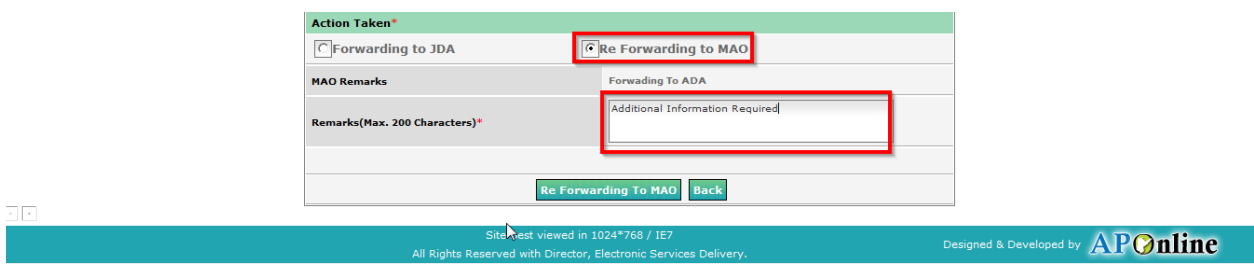

Figure 10: Action Taken in Farm Mechanization request details Page

• If additional details are not required then, ADA forward to JDA by entering remarks as depicted in figure 11.

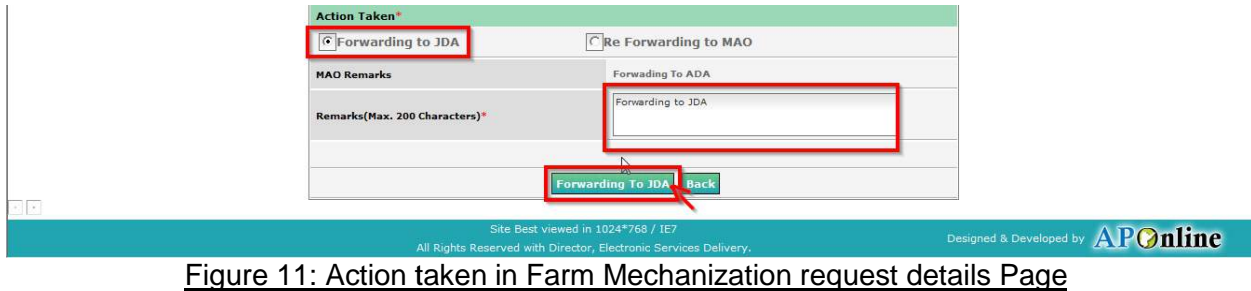

12. After clicking on "**Forwarding to JDA** "button Forwarding To JDA Successfully" Message

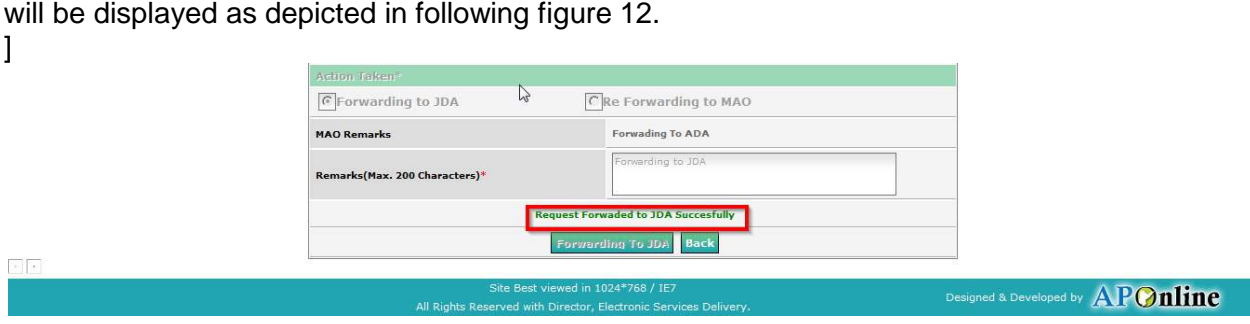

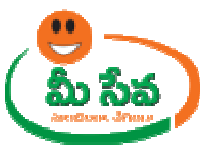

Figure 12: Forwarding to JDA in Farm Mechanization request details Page

**Note: -** Now the request is in Forwarded to JDA Status.

**Note: -** Now Request is at JDA end.

### **Level 2 JDA End: -**

**Note: -** Now Request is at JDA end.<br>Le**vel 2**<br>JDA End: -<br>♦ Select "Farm Mechanization Requests " from Application Processing. It has been depicted in figure 1.

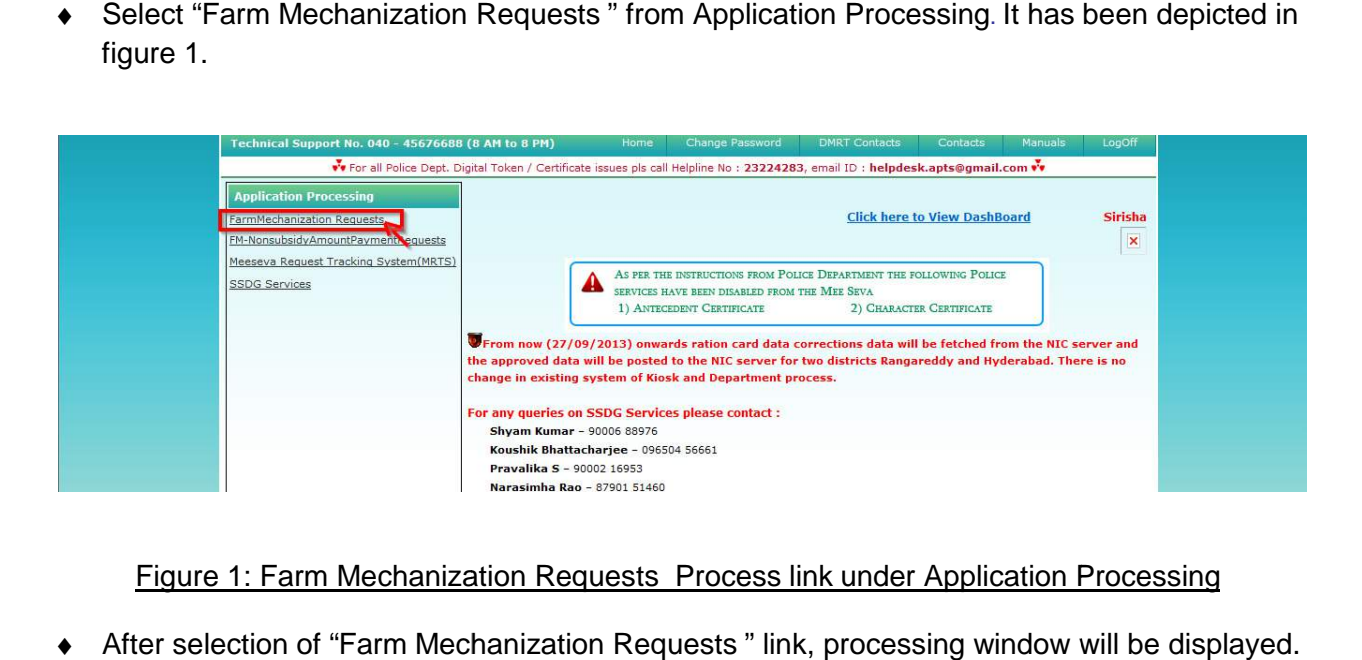

Figure 1: Farm Mechanization Requests Process link under Application Processing

◆ After selection of "Farm Mechanization Requests " link, processing window will be displayed. It has been depicted in figure 2.

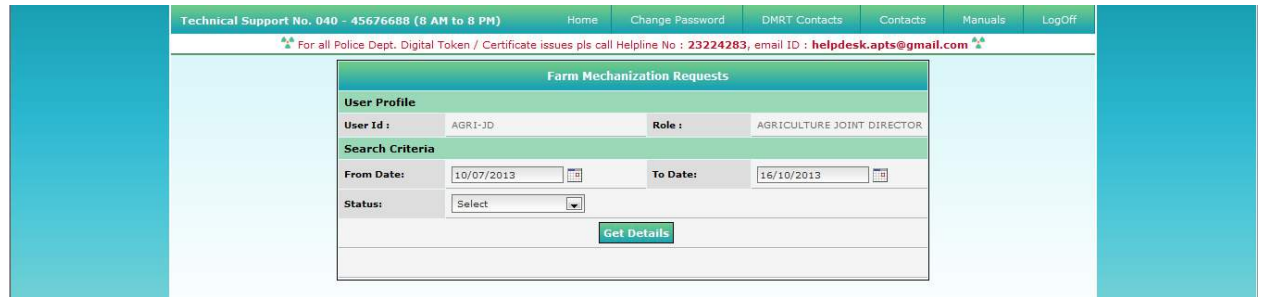

Figure 2: JD Processing window in Farm Mechanization Request screen

• Select from date & to date by using calendar controls as depicted in figure 3.

Note: - Here, to date must be prior to Current date.

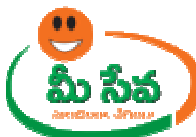

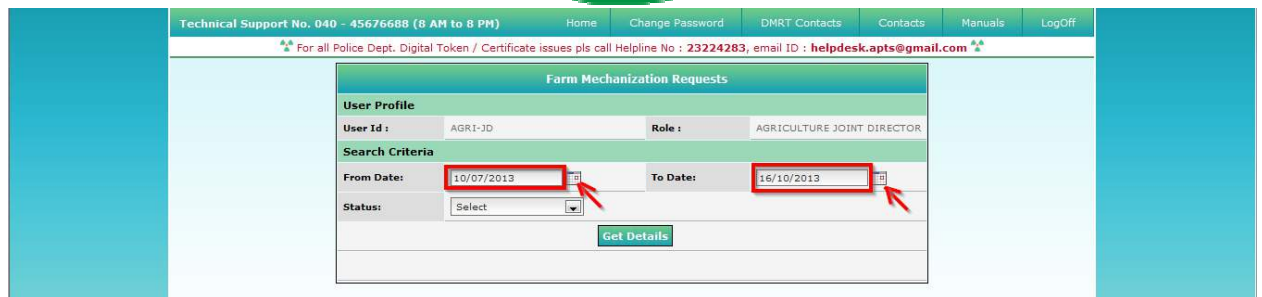

# Figure 3: Selection of dates in JD Processing window

• Select "Request Status (either All/Forward by ADA/Approved etc...)" from request status drop down list as depicted in figure 4.

**NOTE: - Here, At First the Request is in "Forwarded by ADA" Status. Here I am selecting "Forwarded by ADA" request.**

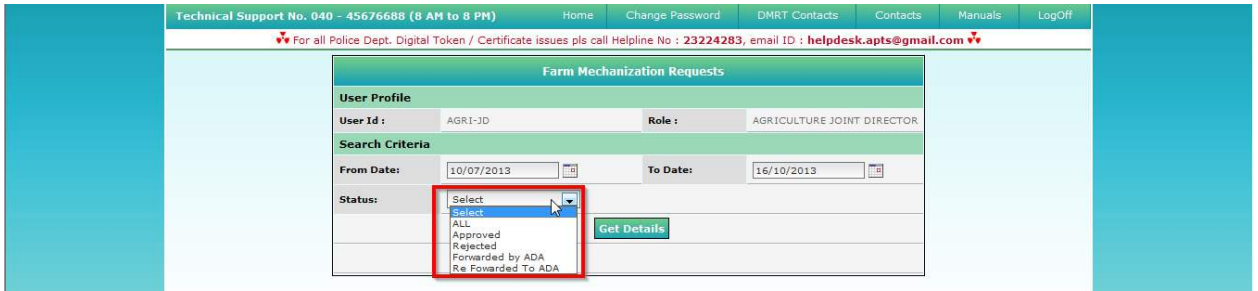

## Figure 4: Selection of request status in JD Processing window

• Click "Get Details" button to display requests as depicted in figure 5.

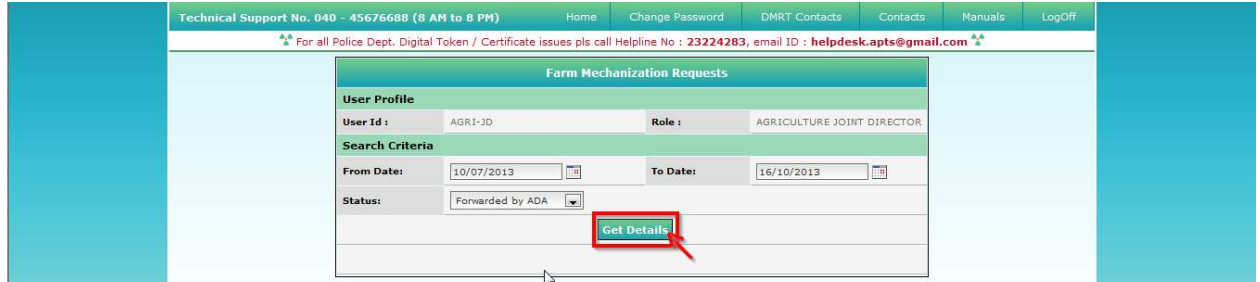

Figure 5: Get Details button in JD Processing window

 $\bullet$  All "Forwarded by ADA" Requests are displayed as depicted in figure 6.

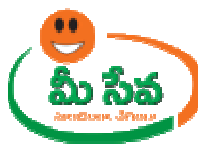

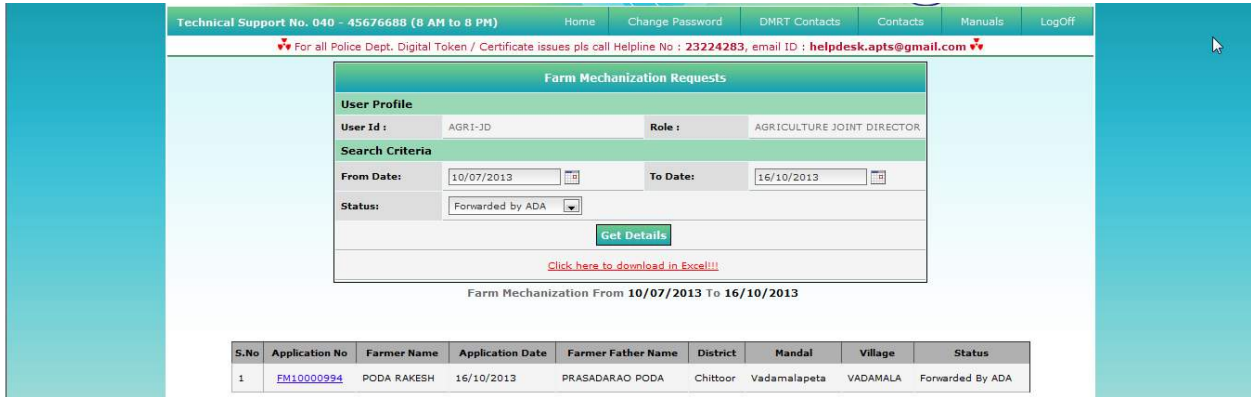

## Figure 6: Requests in JD Processing window

◆ Select the Request which has to be processed as depicted in figure7.

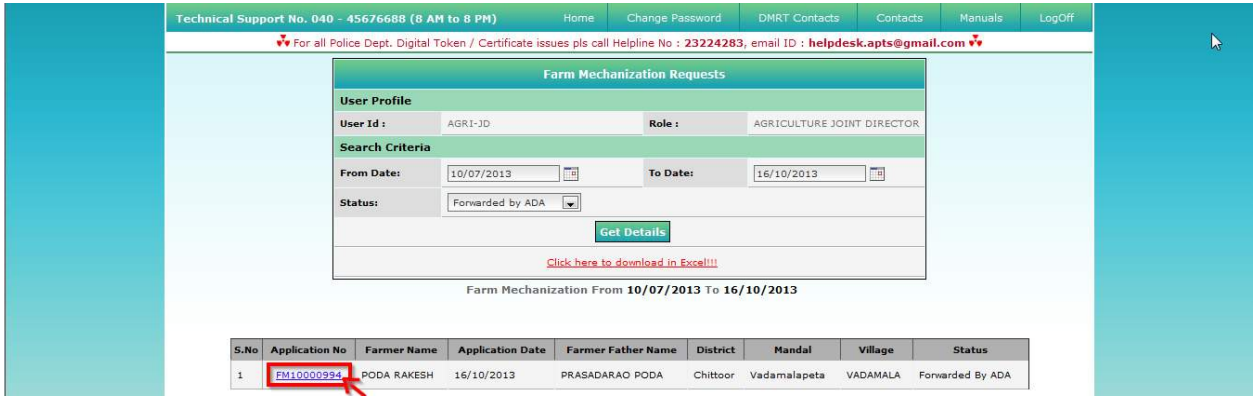

## Figure 7: Request selection in JD Processing window

♦ After selection of the request, request details page will be displayed as depicted in figure 8.

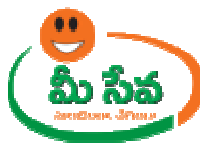

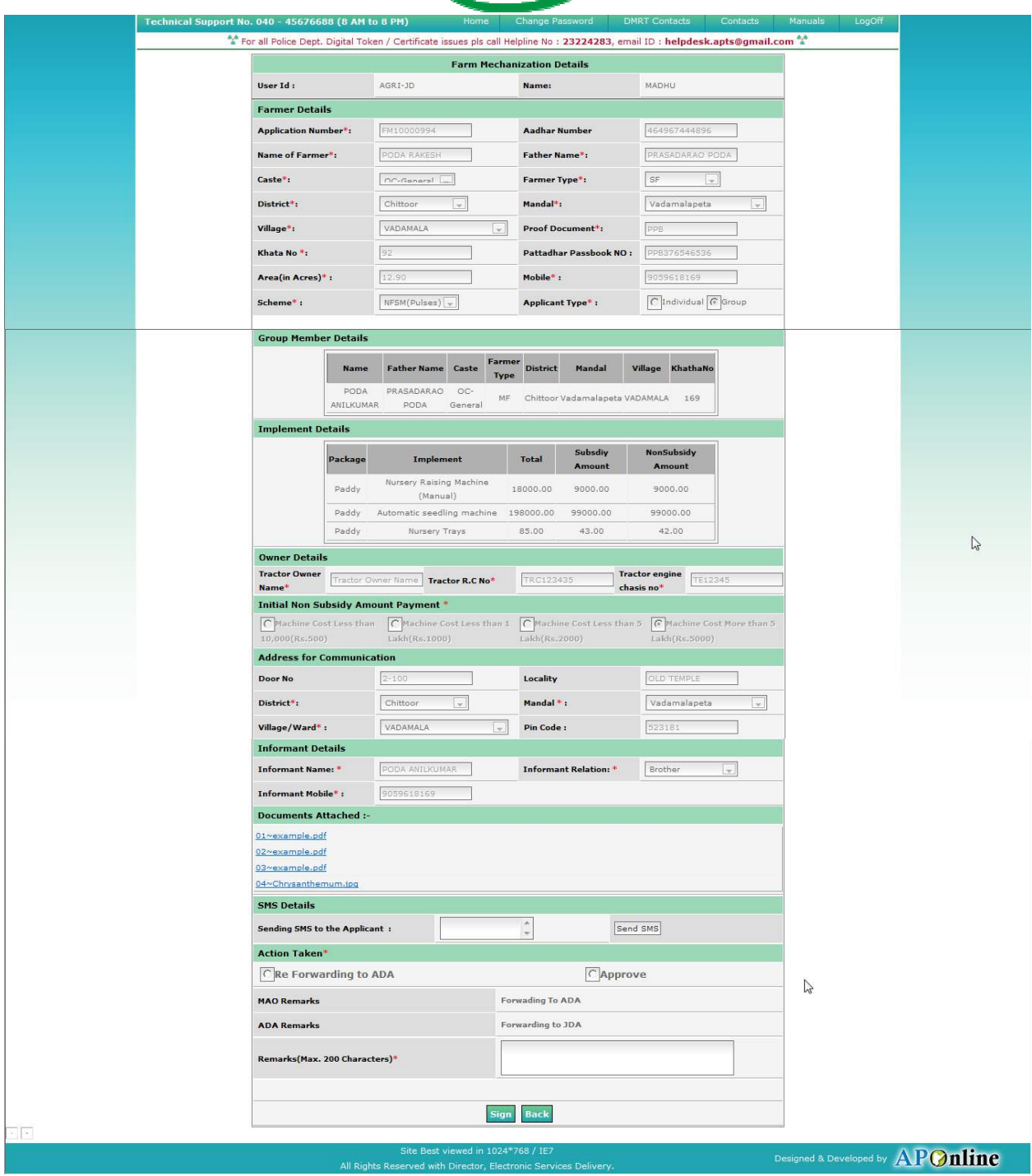

Figure 8: Request details page of ADA

<u>Figure 8: Request details page of ADA</u><br>♦ Download all the attached documents from "Documents Attached and Verification/Proceeding Documents Documents" panels by clicking on links as depicted in figure 9.

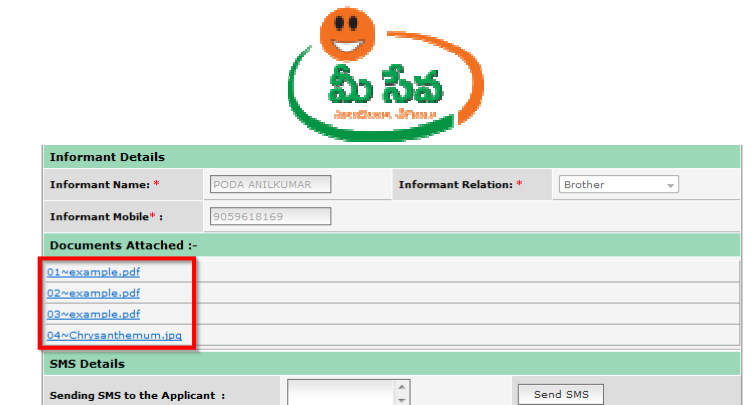

Figure 9: Attached Documents in Farm Mechanization request details Page

Figure 9: Attached Documents in Farm Mechanization request details Page<br>♦ After verifying all documents if JD need additional Information then, he/she sends back to MAO by selection of Return to MAO button and click on Submit button as depicted in figure 10.

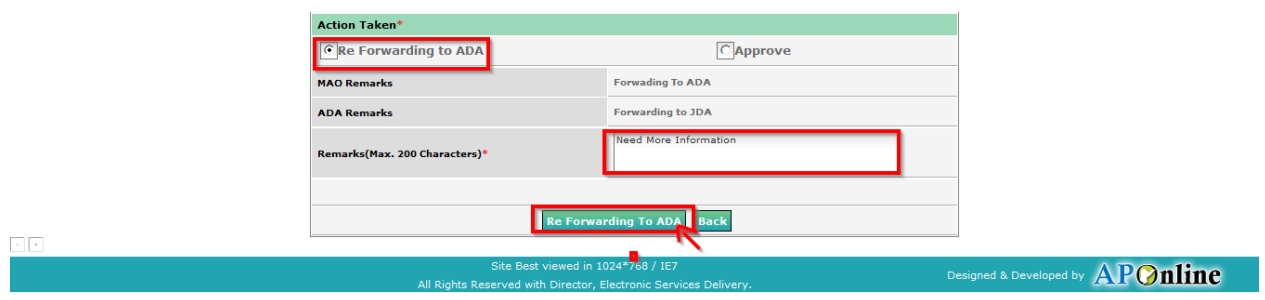

Figure 10: Action Taken in Farm Mechanization request details Page

• If additional details are not required then, JD Approve the Request by entering his/her Remarks as depicted in figure 11.

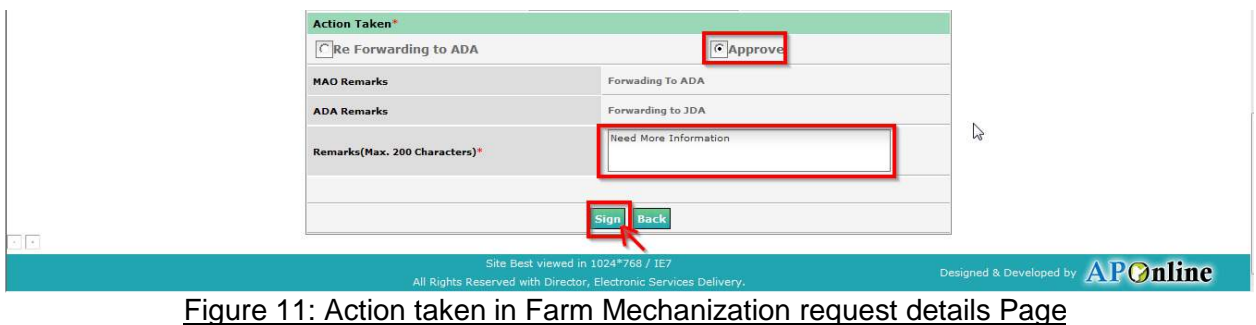

• After clicking on "Sign" button, Preview window will be displayed with all necessary details as depicted in figure 12. in Farm Mechanization request<br><br>eview window will be displayed

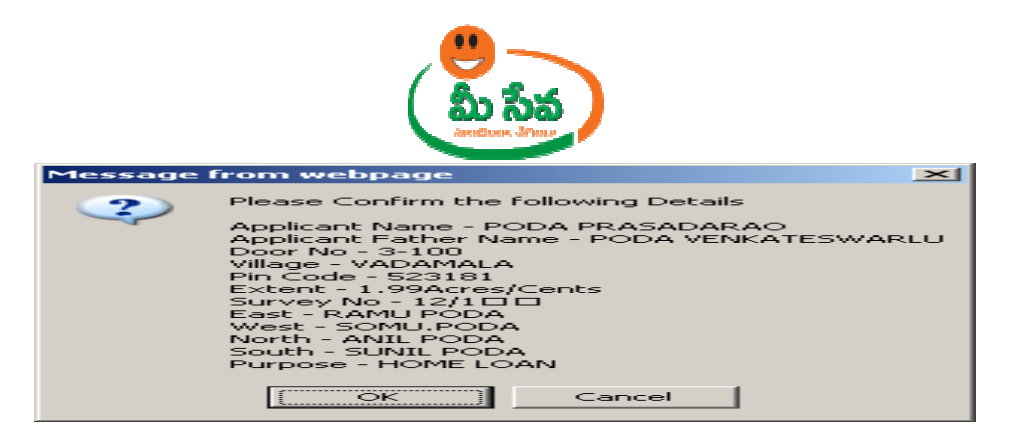

Figure 12: Preview window with all necessary details

• Click "OK" button on Preview window. It will display Certificate window as depicted in following figure 13.

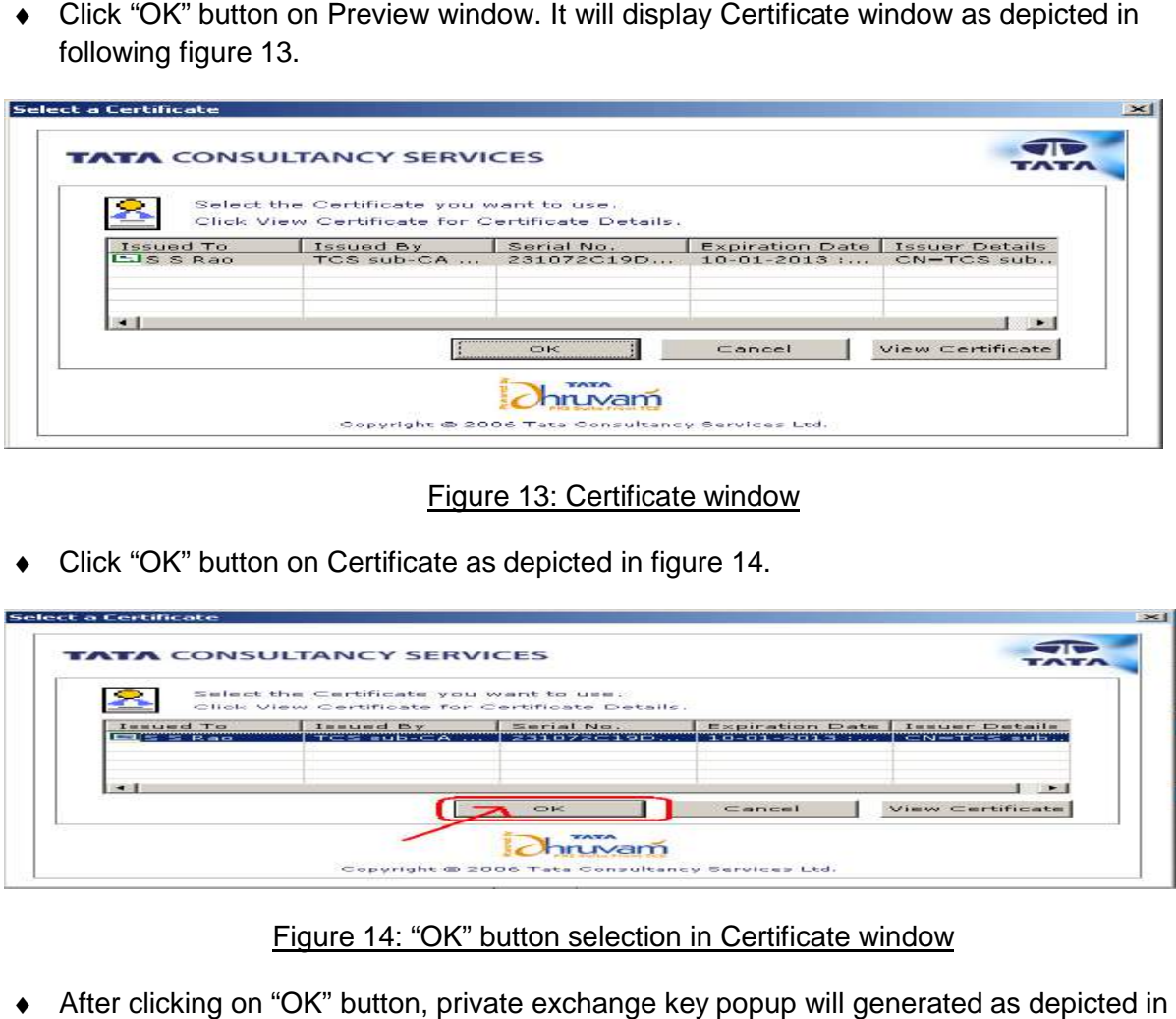

Figure 13: Certificate window

• Click "OK" button on Certificate as depicted in figure 14.

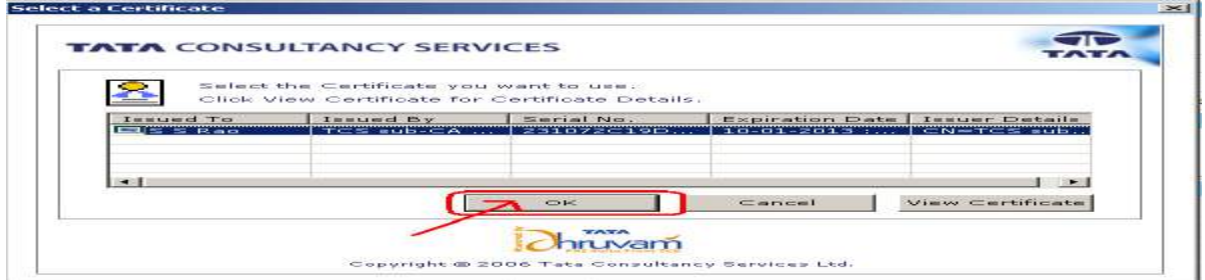

Figure 14: "OK" button selection in Certificate window

• After clicking on "OK" button, private exchange key popup will generated as following figure.

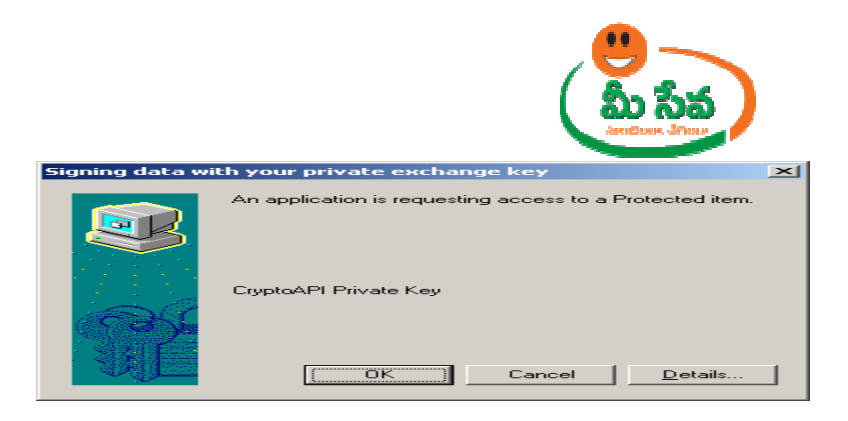

♦ Now clicking on "OK" button as depicted in following figure.

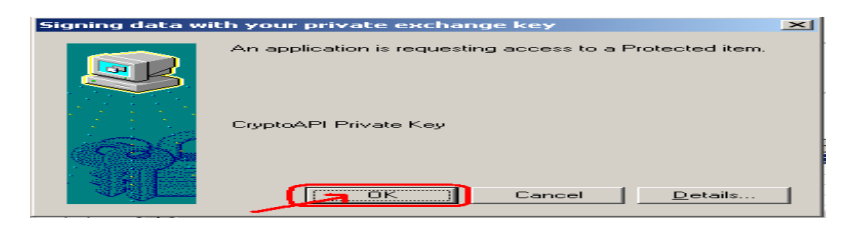

♦ After clicking on "OK" button "OK" "Proceedings Certificate Generated as depicted in following figure.